## 3.PTA決算書の作成

╟╴┙

 エクセルは、お金の計算は得意中の得意です。縦横の合計合わないで苦労することがあ りません。課題Ⅲでは、PTA決算書の作成を通して、表のこまごまとした書式設定を行 い美しい仕上げをすることと、異なるシート間の計算について学習していきます。

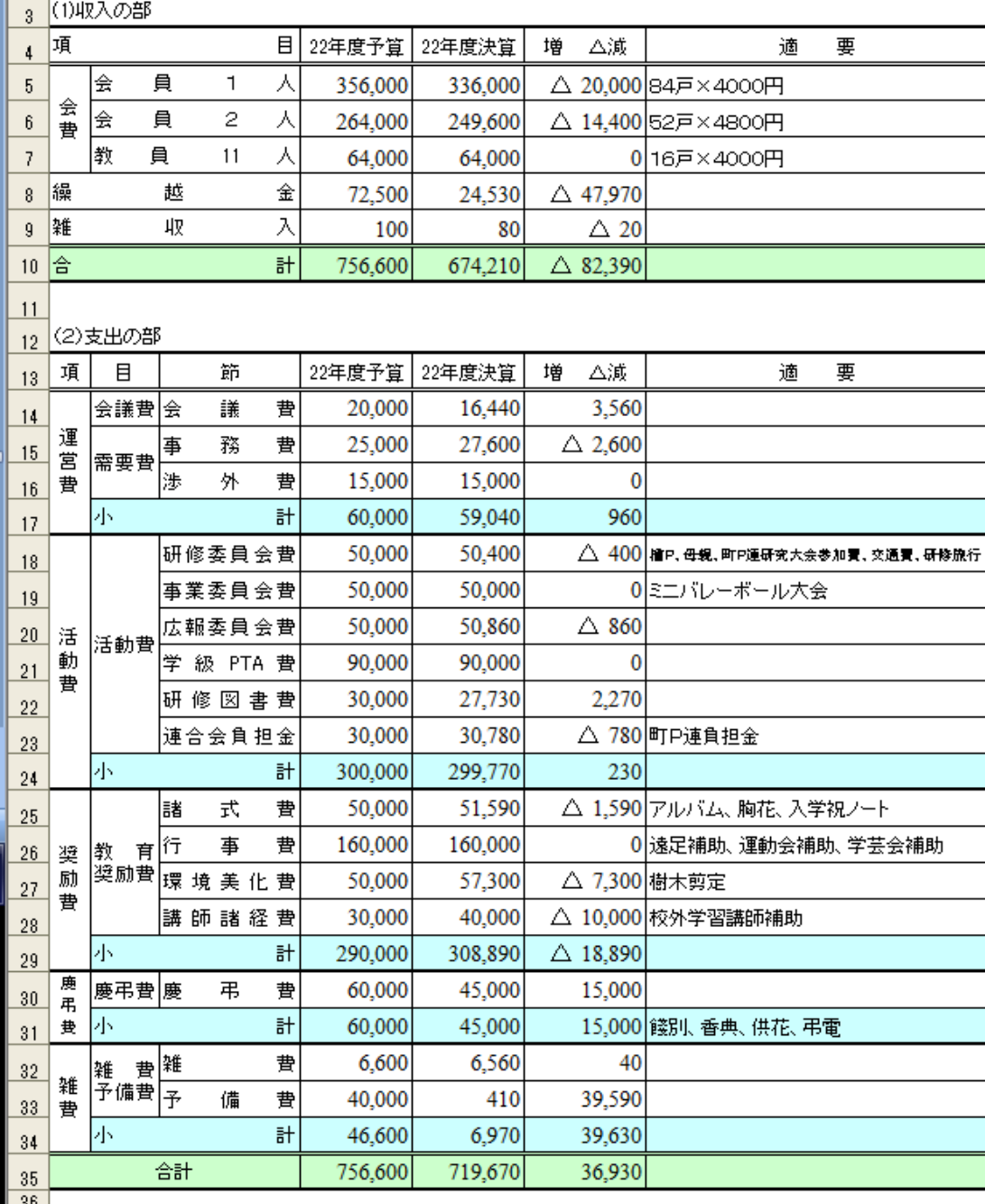

1 → → ■\全体シート/会議/事務/渉外/研修/事業/広報/学級/図書/負担/諸式/行事/環境/講師/

 まずは、完成品から見ていきます。(前 ページ)全体表はどの学校でもだいたい 同じ感じではないでしょうか。項目ごと の予算に対する決算、増減が計算され、 また、項目ごとの小計が出ています。

さらにこのシートの工夫しているとこ ろとして、下のタブに会議費、事務費を はじめ、たくさんのシートが並んでいま す。それぞれが会計簿となっており、そ れぞれの項目の執行計が22年度の決 算のところに入る仕組みにしています。

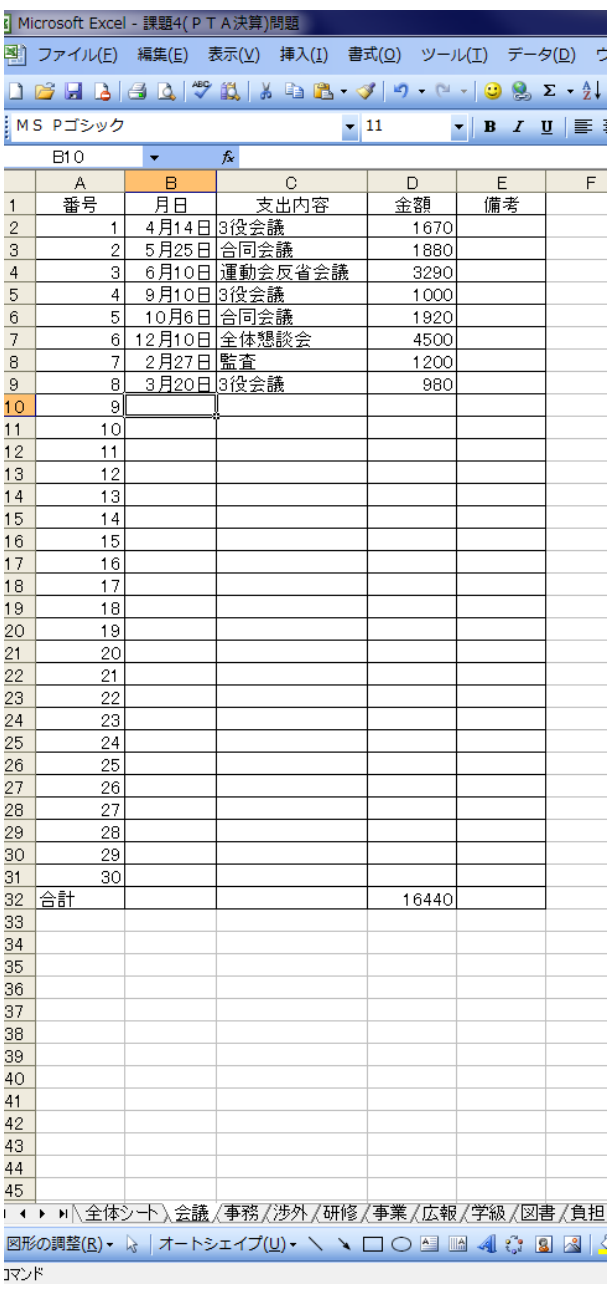

それでは、「PTA決算書(問題)」を開きます。

1.セルの結合 赤で囲んだところをそれ ぞれ、選択して、ツール バーのセルの結合ボタン をクリックします。これ が15箇所あります。

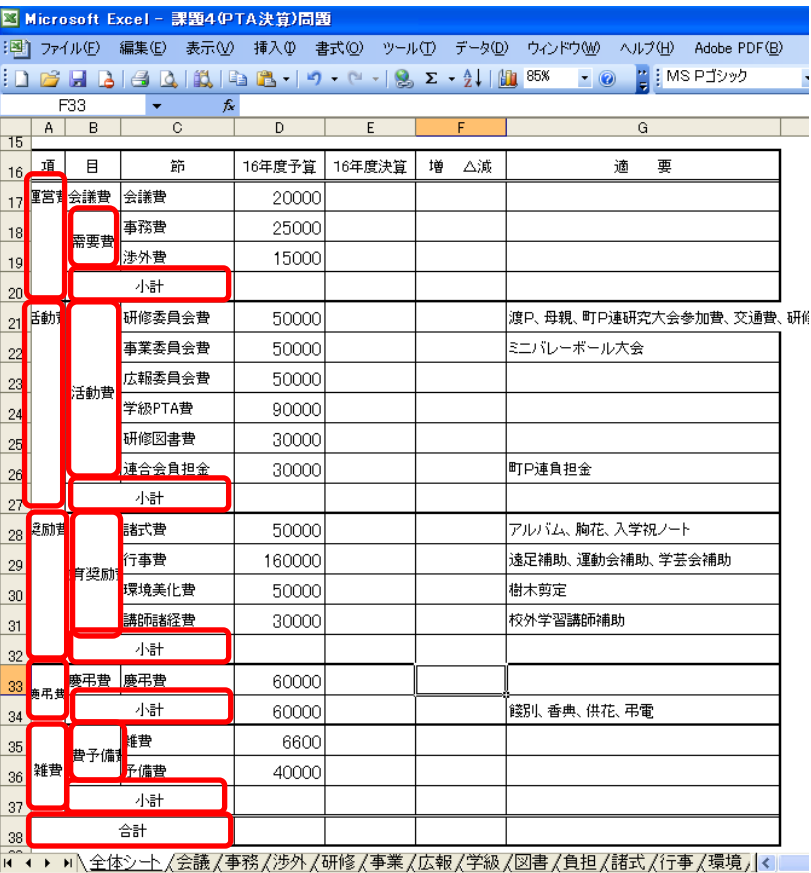

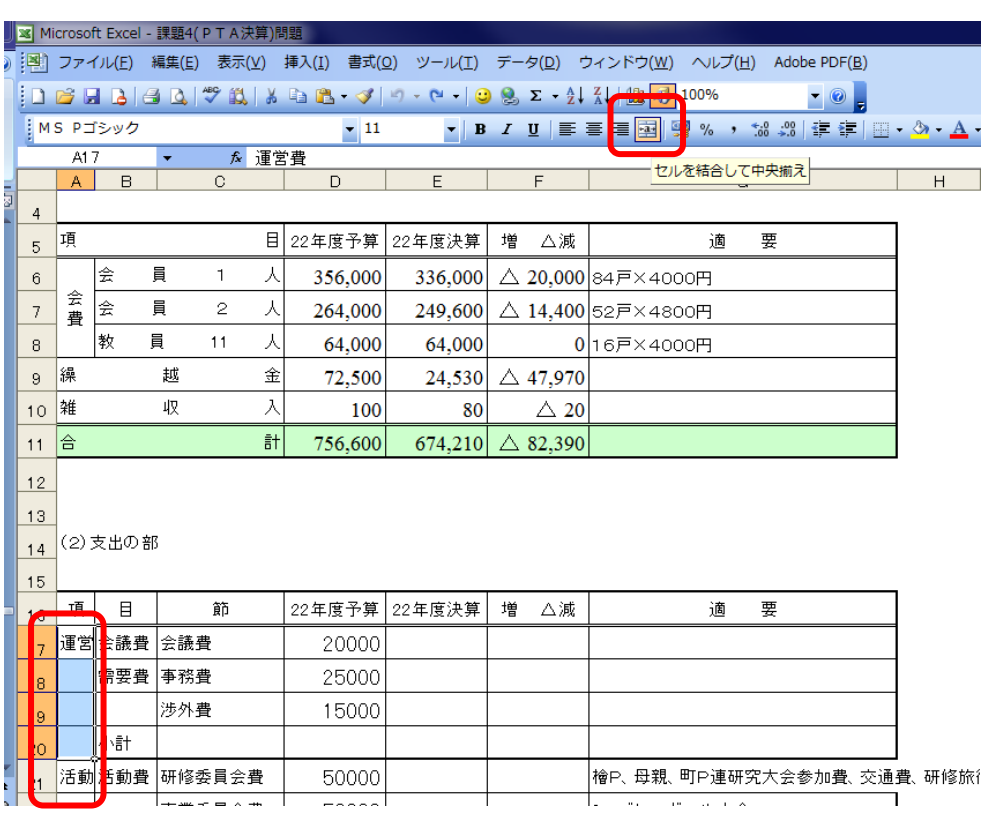

平成 23年度学校開放パソコン講座 19 ~

2.縦書き表示 A17 から A37 まで を選択し、右クリ ック、「セルの書式 設定」、「配置」、「横 位置」→中央揃え 「縦位置」→中央

## 揃え

「方向」→縦(図 のように文字列と 縦に記述されてい るところをクリッ ク。そして、OK。

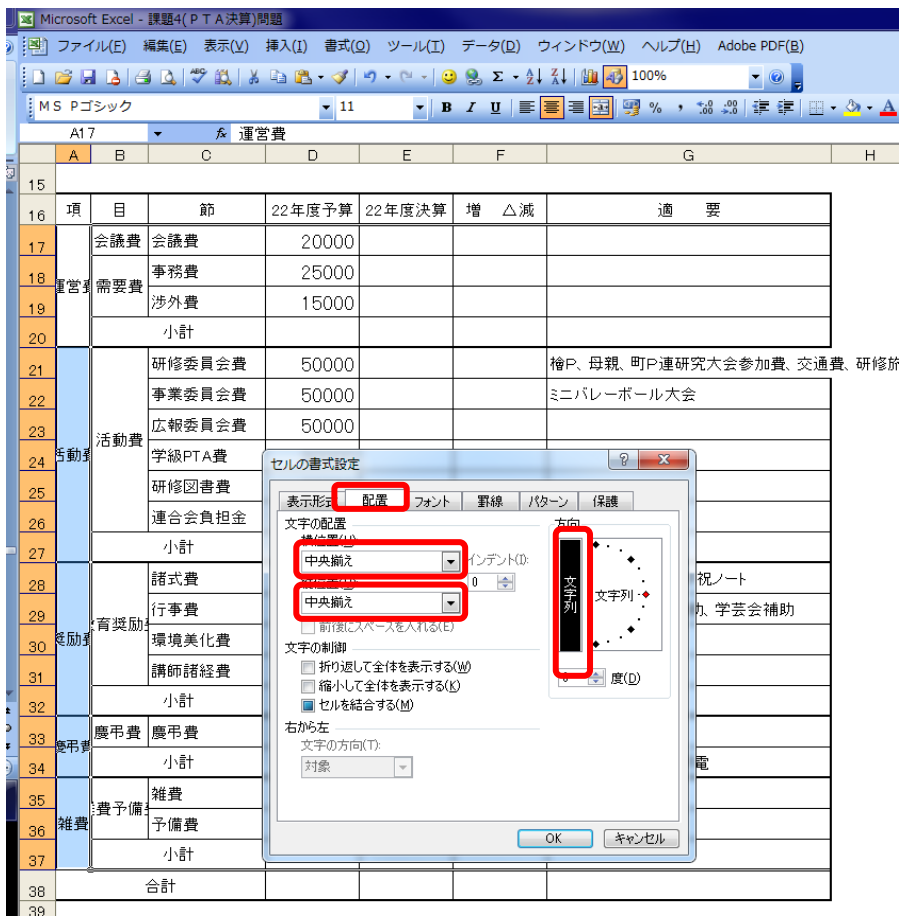

3.均等割り付け B17 から C37 までを選択 して、右クリックで「セル の書式設定」をクリック。 「配置」→均等割り付け(イ ンデント)」を選択して OK。

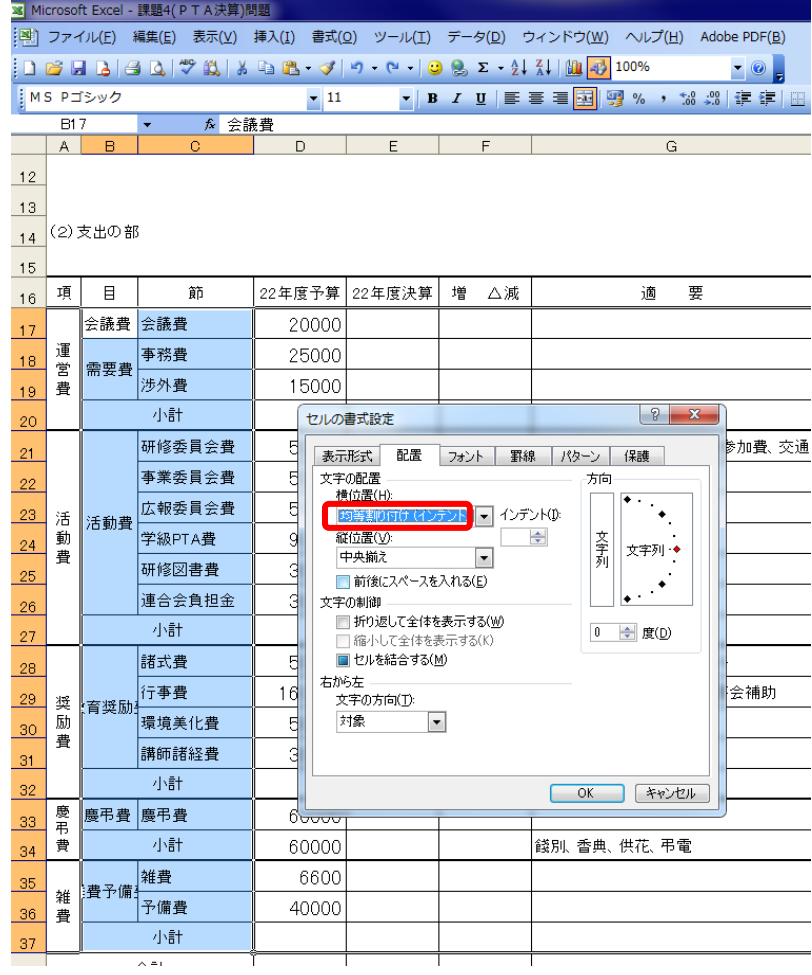

4. 改行位置の変更

教育奨励費が「教育奨・励費」、雑費予備費が「雑 費予・備費」となっており、これを美しくしましょ う。

B28 を選択します。数式バーのところ、「育」と 「奨」の間にマウスポインタをおきます。

キーボードの Alt キーを押しながら Enter キーを 押します。もう一度 Enter を押

して出来上がり。

雑費予備費も同様にやってみてください。

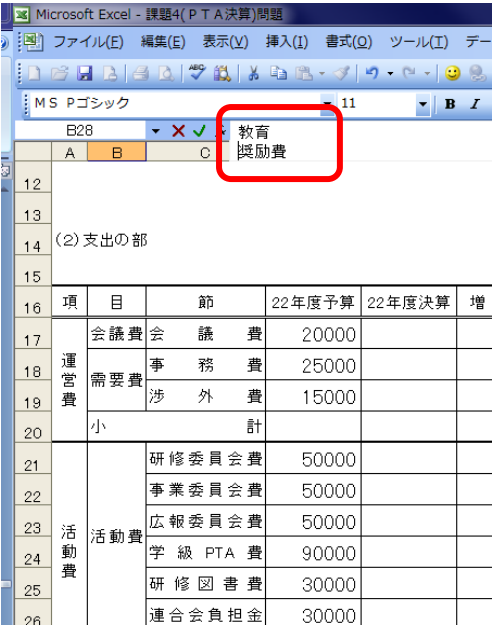

5.セルからはみ出した文字列の処理

G21 を選択します。右クリック、「セルの書式設定」、「配置」、「縮小して全体を表示」にク リックして、チェックマークをつけます。

6.数値の書式設定

数値については、ま だ空欄のところも含め て書式設定をします。

D17からF38までを 選択します。右クリッ クで「セルの書式設定」、24 <sup>動動</sup>

「表示形式」、「数値」

と選択します。

- ・桁区切りをクリック してチェックマーク を入れます。
- ・負の数の表示形式を 「△1234」を選択し ます。

続いて、「フォント」を クリックして、「フォン ト名」から

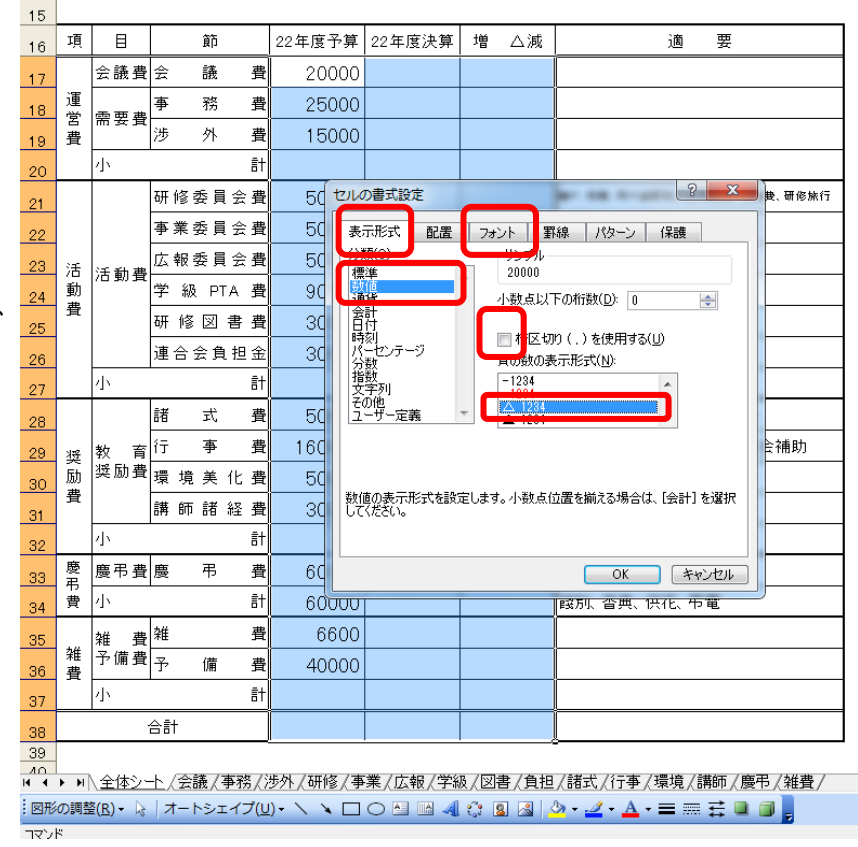

「times new roman」を選択して、OK です。

7.セルの塗りつぶし

「小計」の列を選択していきます。Ctrl キーを押しながらやりますと、作業を一度で済ま すことができます。

 選びましたら、ツールバーの塗りつぶしボタンをクリックします。選ぶ色は好みでいい のですが、印刷することを考えるとできるだけ薄い色にしておいたほうがいいでしょう。

同じように 38 行目の合計も塗りつぶしをして下さい。

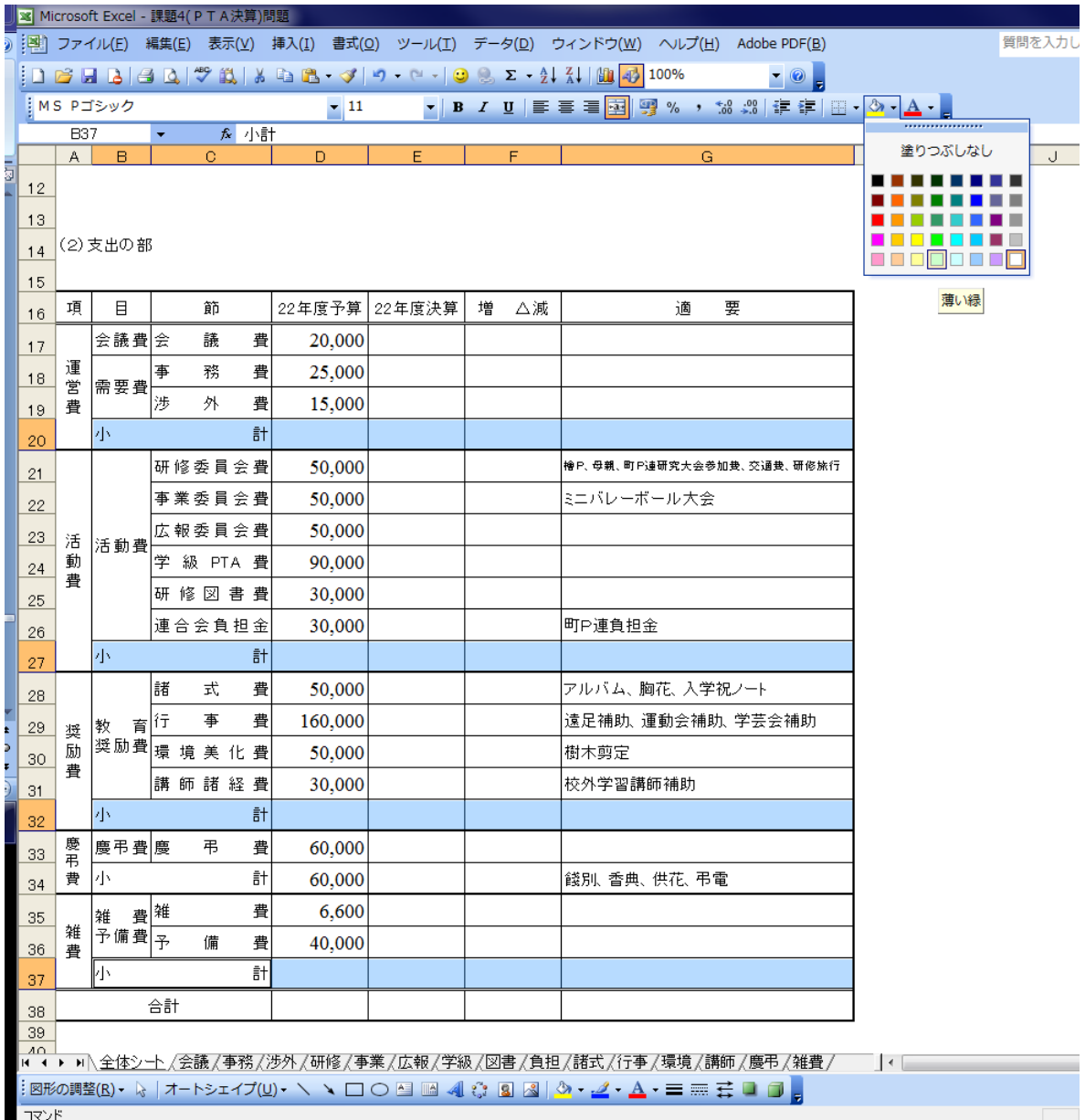

8.シートの作成

48  $\overline{49}$ 

画面の下を見ると、図のように全体シートから会議、事務などたくさんの名前が出ていま す。これをエクセルではシートといいます。これまで作業をしてきたのは全体シートです。

## 

次に会議をクリックしてみてください。会議シート が表示されます。このシートには会議費の項目で使 った内容や金額が記録されています。一番下には支 出の合計が計算されています。もちろん、オートサ ムを使って計算しています。

 同じように事務費、渉外費、研修費などもそれぞ れ、内容や金額が記録されています。これらそれぞ れの項目の合計を全体シートの支出の欄に入れよう というものです。

 シートが多いので見えないものもあります。その 場合、上の赤で囲ったところをクリックすると、動 きます。

 だいたい全ての項目を作ったのですが、予備費だ け練習用にと思い、作っていませんので、予備費の シートを作っていきましょう。

 雑費のシートを利用しながら作っていきます。 雑費シートのタブを右クリックします。

「移動またはコピー」をクリックします。

つぎに右図のように「末尾へ移動」をクリック、 「コピーを作成する」にチェックをつけ、OK を クリックします。そうすると「雑費(2)」というシ ートが新しくできます。その「雑費(2)」を右クリ ック、「名前の変更」をクリック。「雑費(2)」が黒

くなりますので、日本語を on にしてかまわ ず「予備費」とキーボードから入れて、エン ターキーを押してください。

 予備費の項目を右図のように打ちなおし てください。合計は 410 ですね。

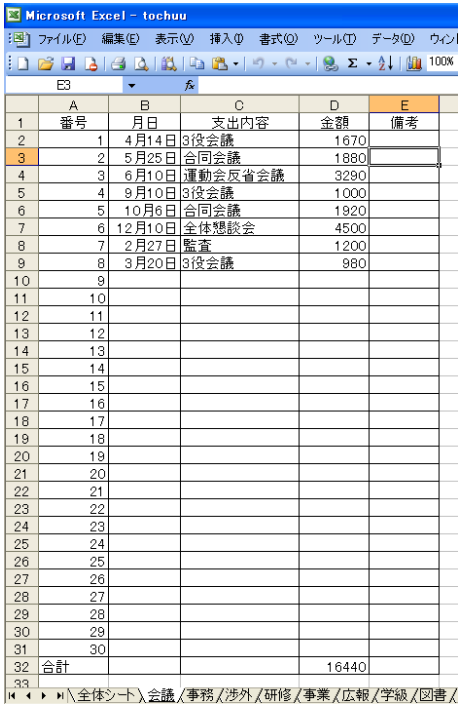

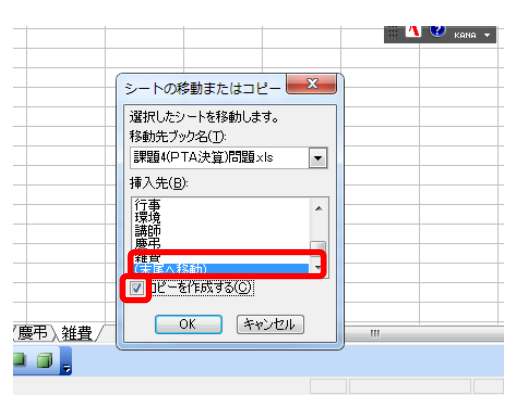

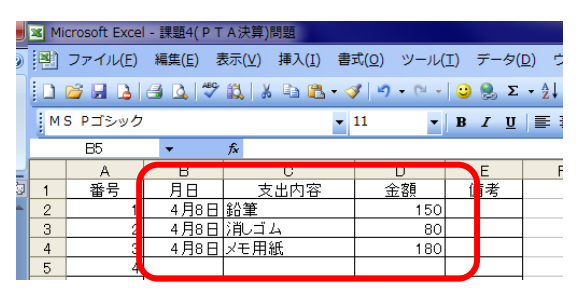

9.異なるシート間の計算

全体シートにそ れぞれの項目の シートの合計を 貼り付けていき ます。一番の山場 となります。全体 シートを出して ください。

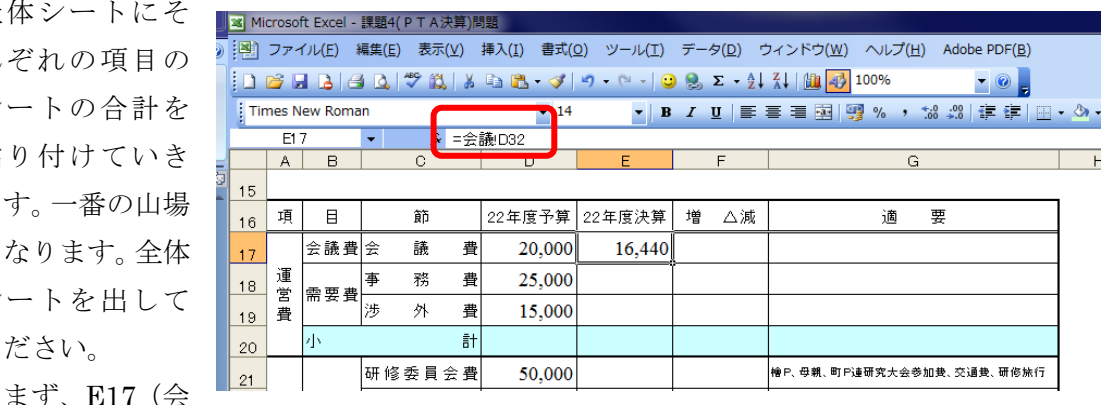

議費の決算)をクリックします。日本語の off を確認して「=」を打ちます。そのまま、会 議シートのタブをクリックして、D32(会議費の合計)をクリックします。そうして Enter を押すと、全体シートの会議費の決算に 16,440 と入ります。ちなみに全体シートの E17 を もう一度クリックすると、数式バーには「=会議!D32」と入っています。これは会議費の D32 の数値を入れるということです。

同じようにして、事務費から予備費まで残り15ケ所の決算を入れてください。

10.合計及び増減の計算

 ここまで来たらあとは、今までの復習ですから、簡単です。それぞれの項目の小計と合 計を求めます。運営費の小計 d20 を選択します。そして、Σをクリック。するとちょうど、 運営費の会議費、事務費、渉外費が選択されますので、そのままエンターキーを押します。 同様に全ての小計を計算します。

 次に合計を計算し ます。予算の合計D 38を選択し、Σを クリックします。す ると、便利なことに、 小計の4つが合計範 囲となっています。 そのままエンターを 押します。同様に決 算の合計も出してく ださい。

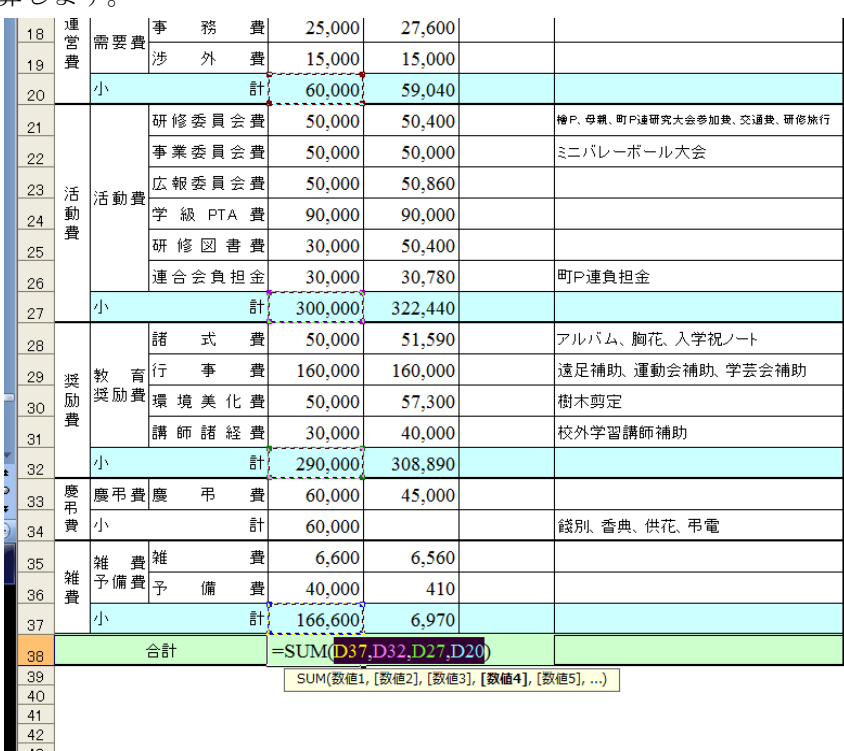

平成 23年度学校開放パソコン講座 25 ~

 つぎに増減についての計算式を 入れていきます。会議費の増減か らいきます。「22年度予算―22 年度決算」で求めます。F17を クリック。日本語 off を確認して、 「=」を入力、D17をクリック、 「―」を入力、E17をクリック、 Enter で完了です。「= $D17-E$ 17」と入力されます。エンター キーをおします。

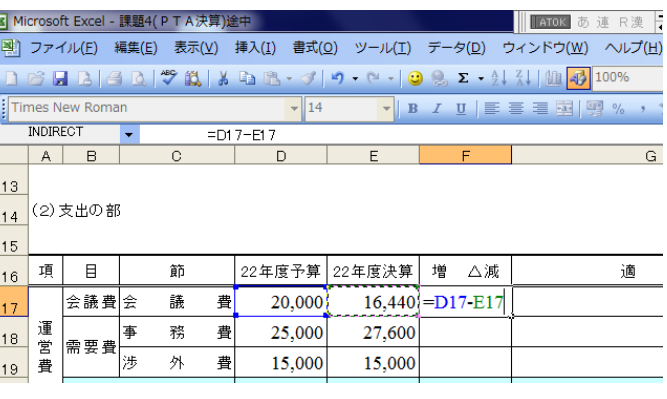

 つづいて、式を複写していきます。もう一度、F17を選択して、ハンドルを右クリッ クしながら、F38までドラッグして、「書式なしコピー」をクリックします。

年度のはじめに、これらのシートを作って、予算執行の度に記入していくと、いつでも 全体の執行状況がわかりますね。

これで完成です。保存してください。